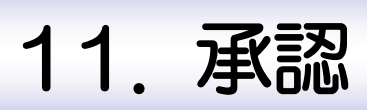

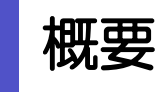

承認依頼者から、自身が承認者に指定された取引について、承認または差戻しすることができます。 また、一括承認機能により、複数の取引を一度に承認することも可能です。 なお、承認操作は各業務とも共通の手順ですので、ここでは、「仕向送金」を例に説明します。

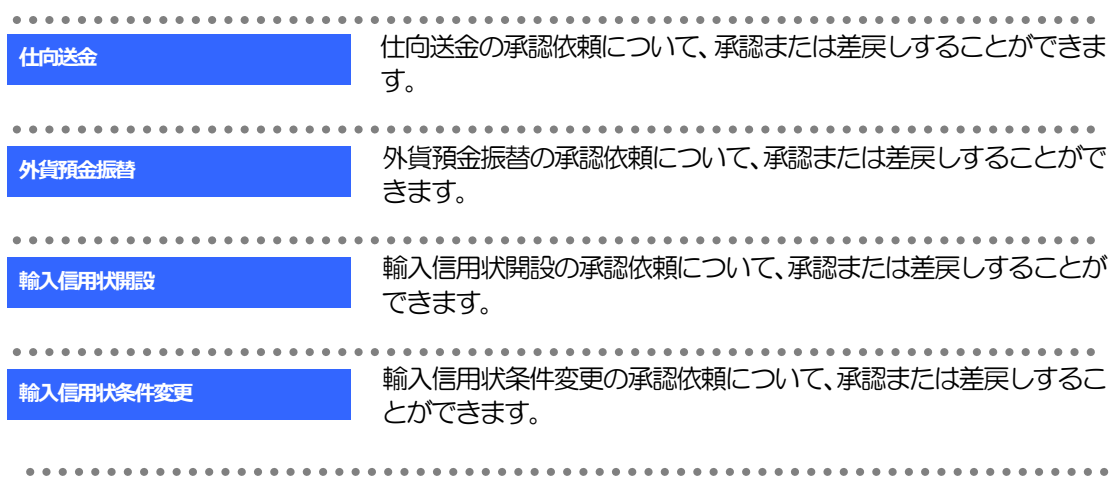

<span id="page-2-0"></span>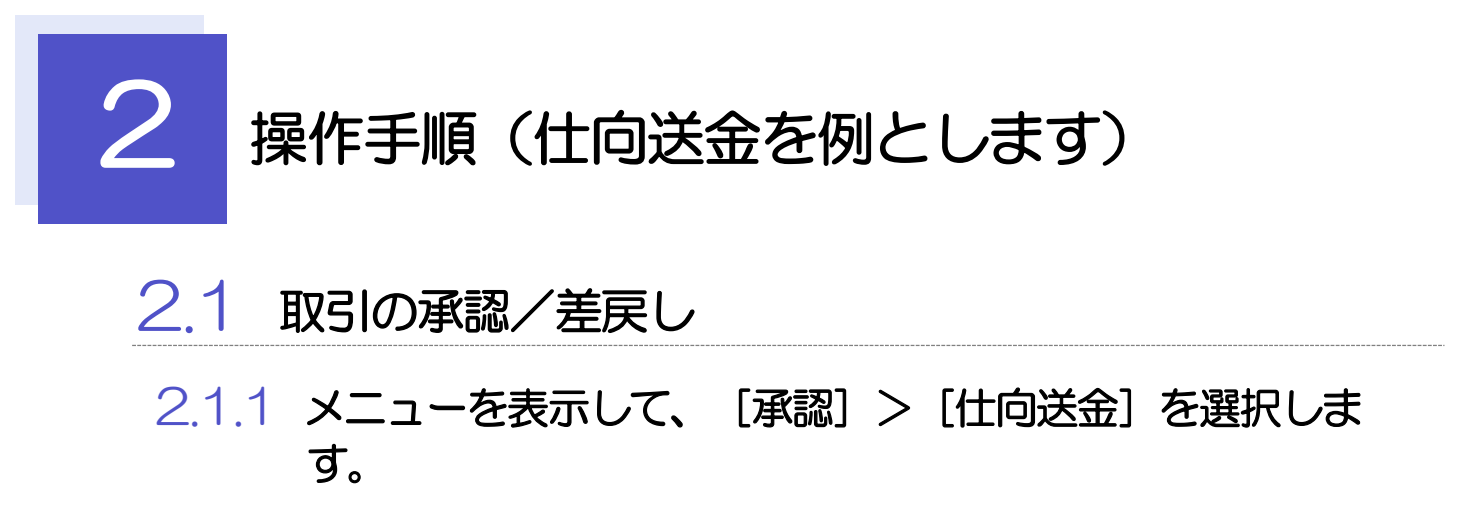

## 2.1.2 承認待ち取引一覧を表示します。□

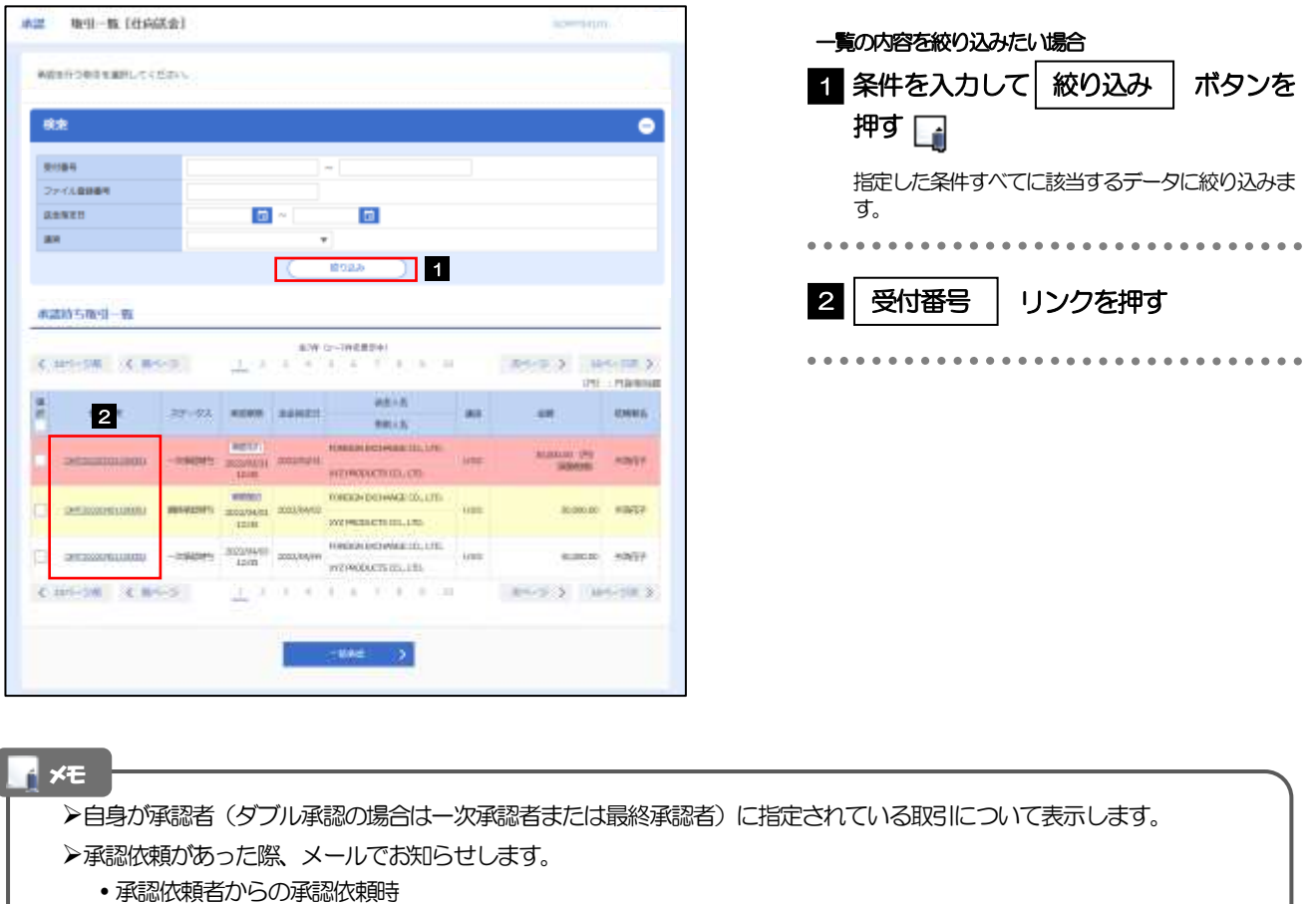

- ダブル承認の場合、一次承認者からの最終承認依頼時
- >「外為トップ」画面「承認待ちのお取引」から直接遷移することも可能です。>>>>> P.41 参照
- **▶ → →活聴 → 押下により、複数件の取引をまとめて承認することもできます。>>>>> [P.114](#page-7-0) 参照**

## 2.1.3 依頼内容を確認し、[承認]または[差戻し]を押します。

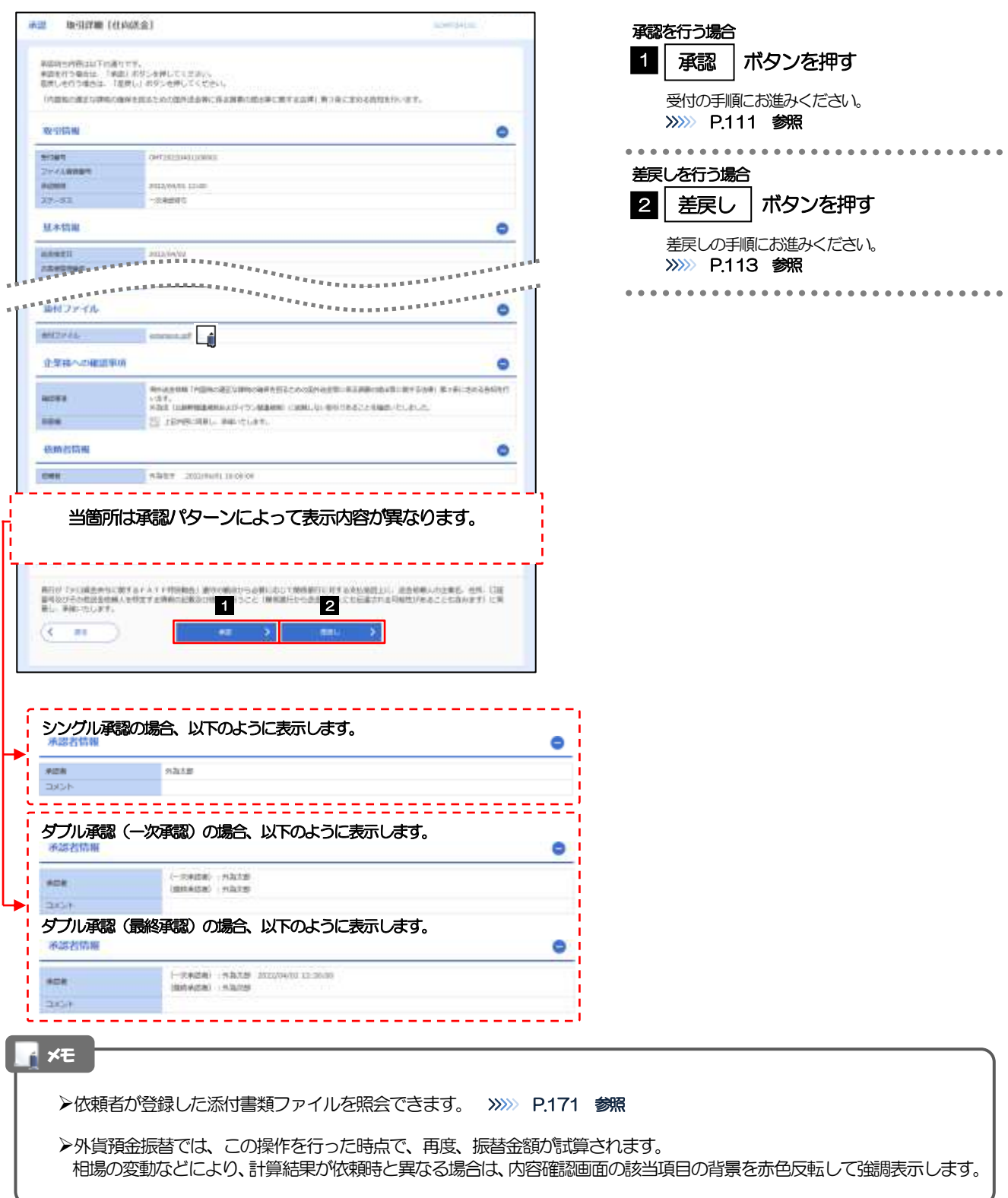

# <span id="page-4-0"></span>2.1.4 承認を行います。

(1) 依頼内容を確認し、[実行]を押します。

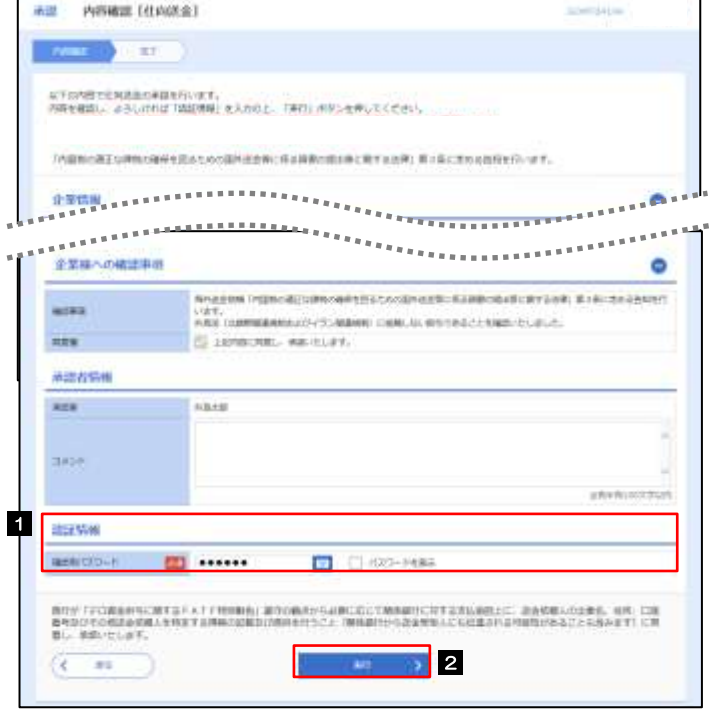

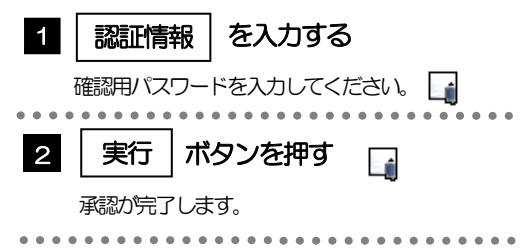

### (2) 承認の完了です。

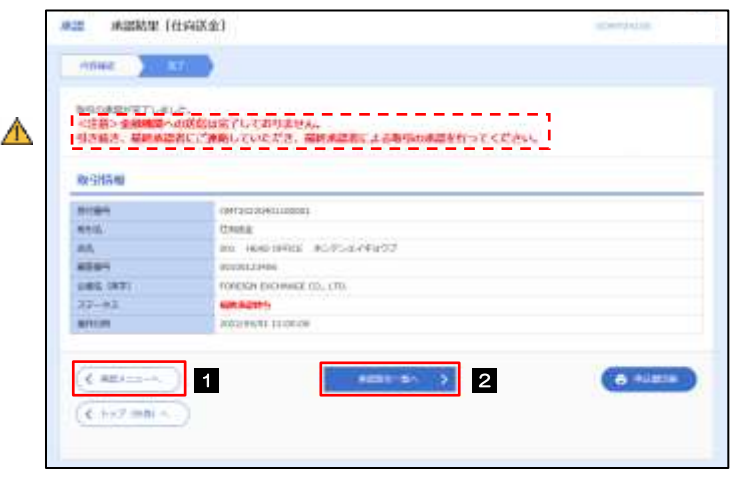

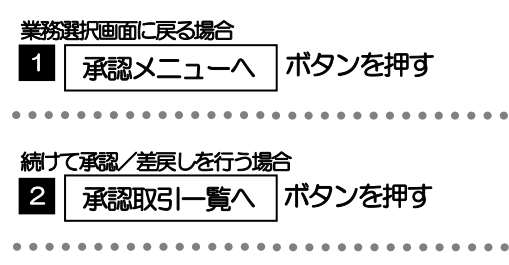

#### このメッセージが表示された場合、該当のお取引はお客さま社内で最終承認待ち(一次承認済み)の状態となっており、 弊行へのお申込はまだ完了しておりません。引き続き最終承認者にご連絡のうえ、承認操作(>>>>> [P.109](#page-2-0) 参照)を依 頼してください。(お客さまの承認パターンがダブル承認で一次承認を行った場合、さらに最終承認者による最終承認 が必要となります。) シングル承認の場合、またはダブル承認で最終承認を行った場合は、この操作で弊行へのお申込みが完了します。(メッ 注意

セージも表示されません。)

## <span id="page-6-0"></span>2.1.5 差戻しを行います。

(1) 依頼内容を確認し、[実行]を押します。

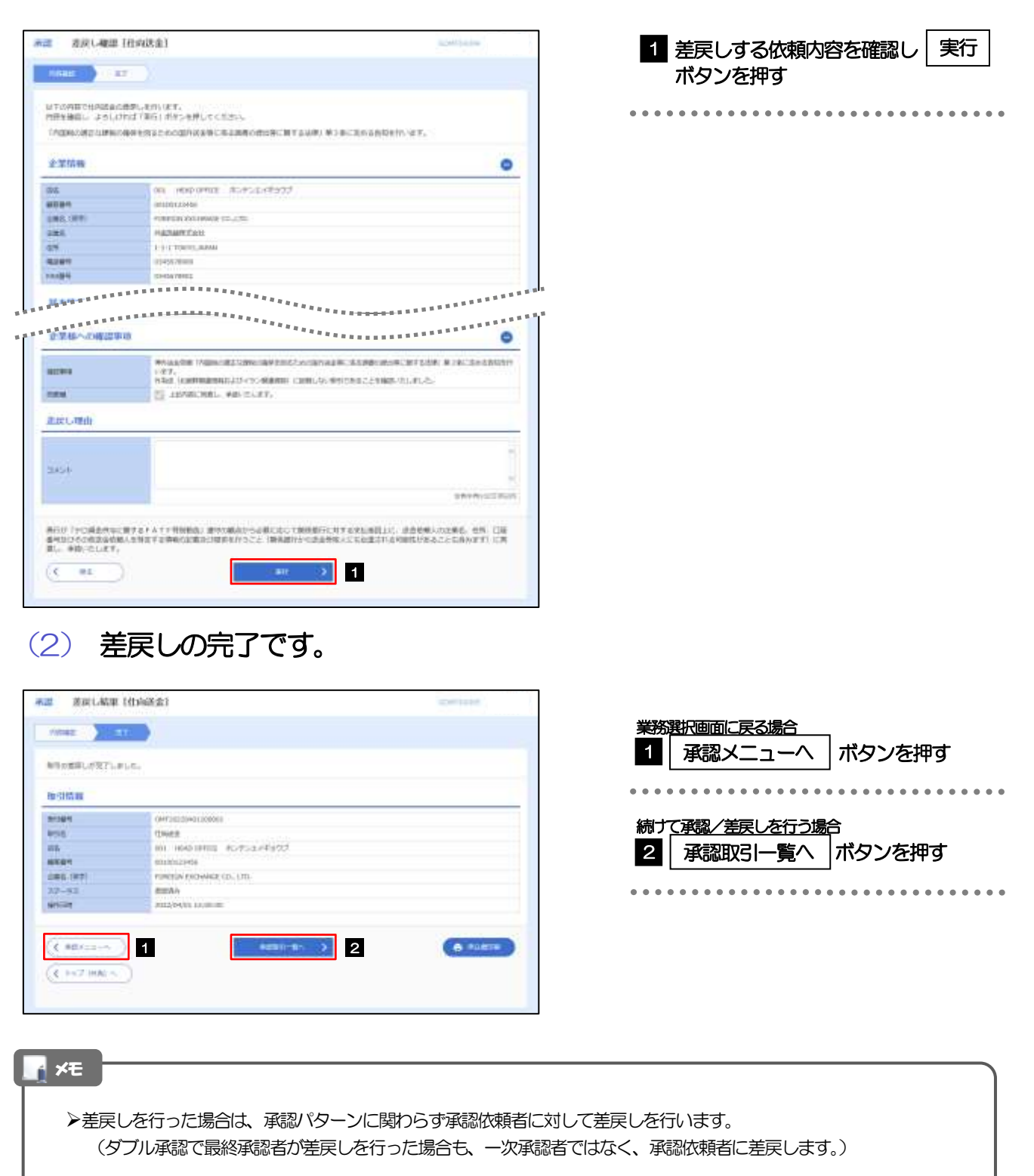

>差戻しされた取引は「作成中取引一覧」より修正·再依頼、または削除することができます。>>>> P.55 参照

<span id="page-7-0"></span>2.1.6 一括承認を行います。

(1) 承認待ち取引一覧より、承認する取引を選択します。

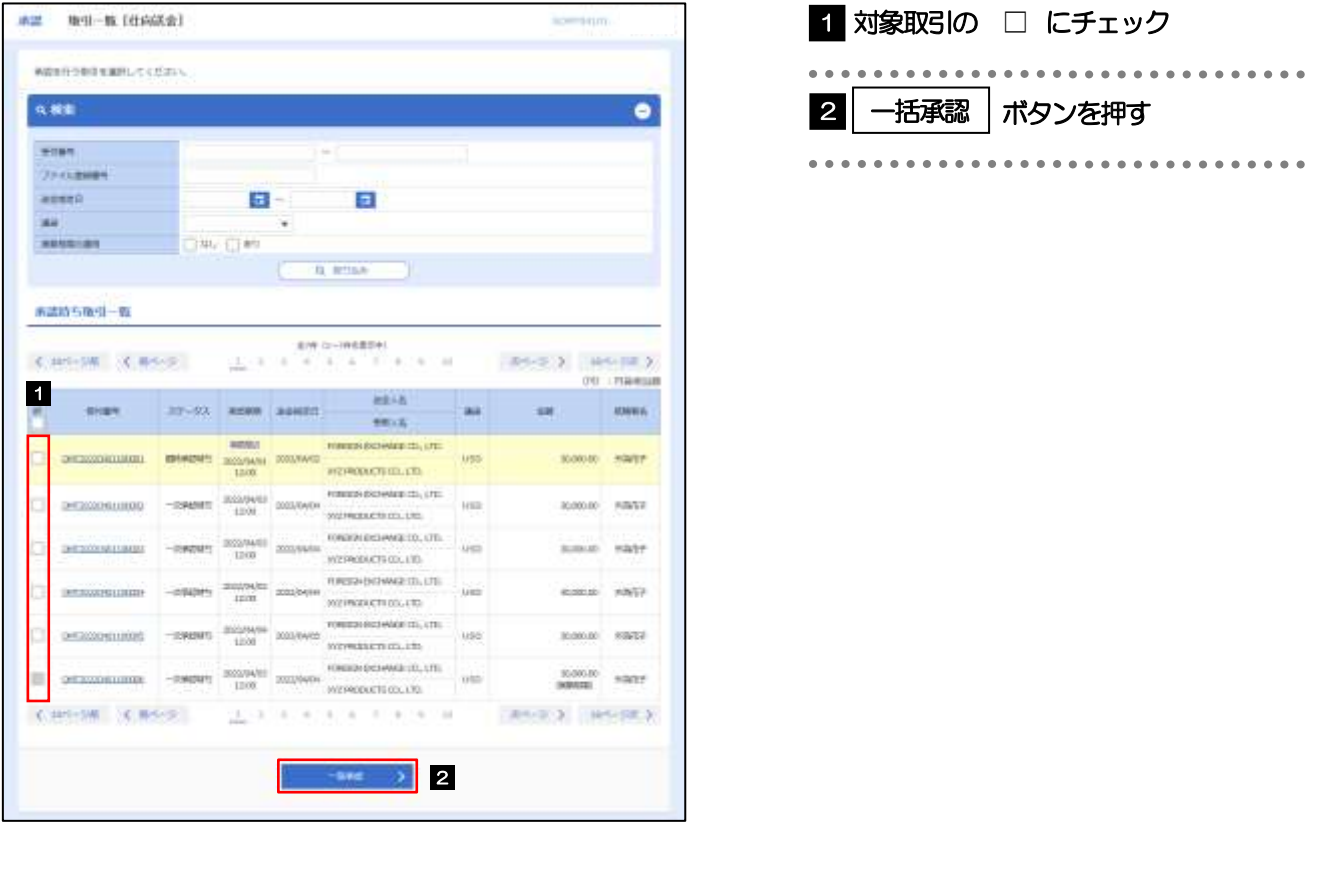

メモ

▶一括承認が可能な取引件数は最大50件 (承認待ち取引一覧の1ページあたり最大表示件数)です。

外貨預金振替は、一括承認を行うことはできません。

### (2) 一覧の取引内容を確認し、[実行]を押します。

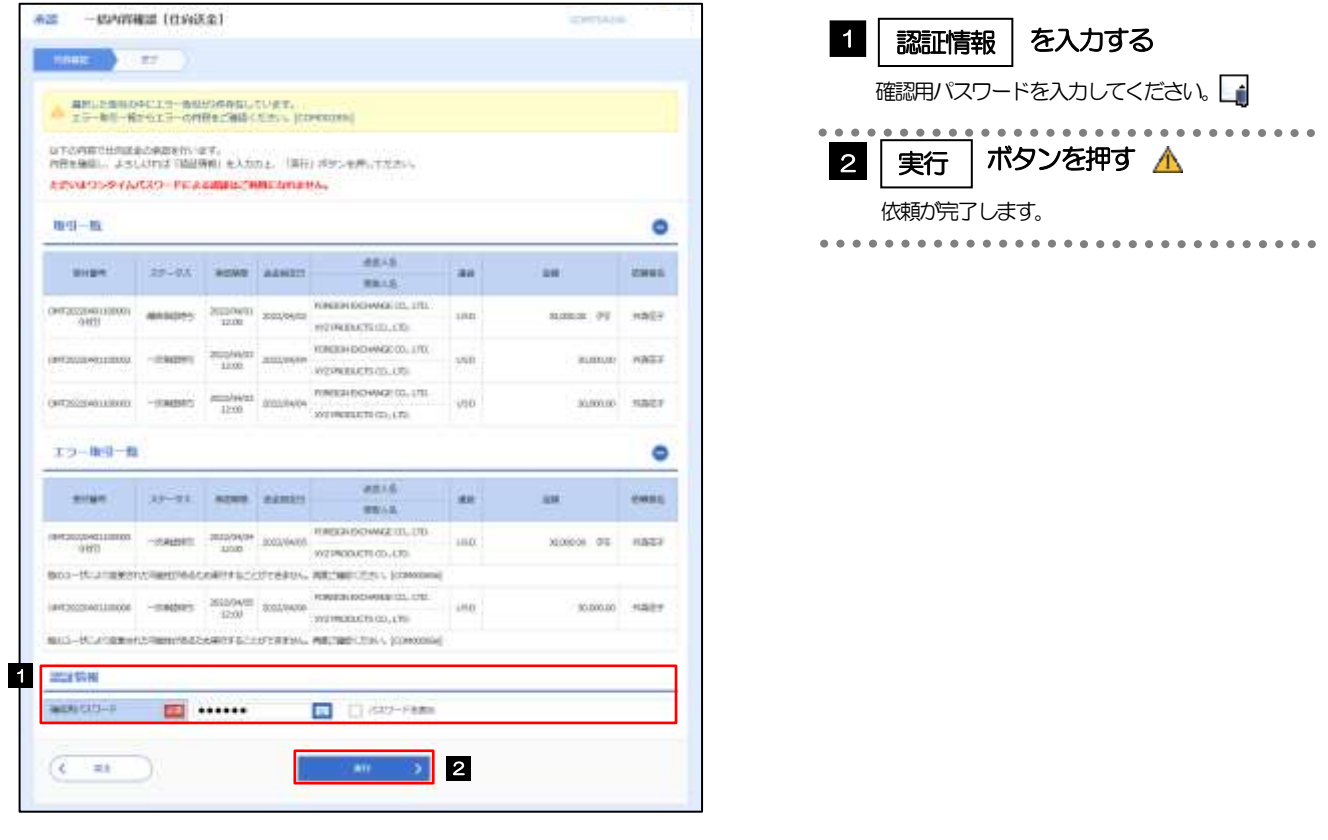

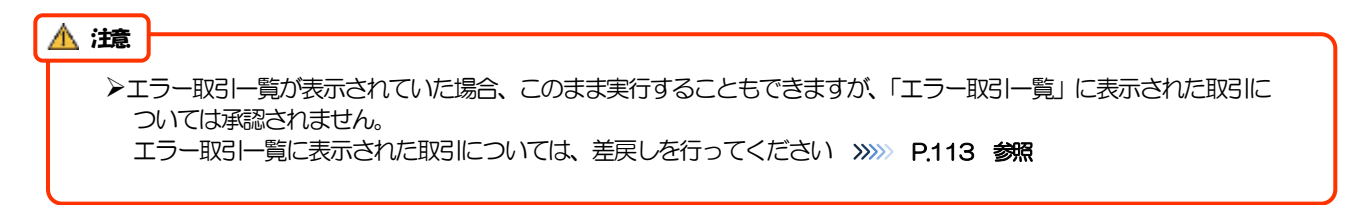

(3) 一括承認の完了です。

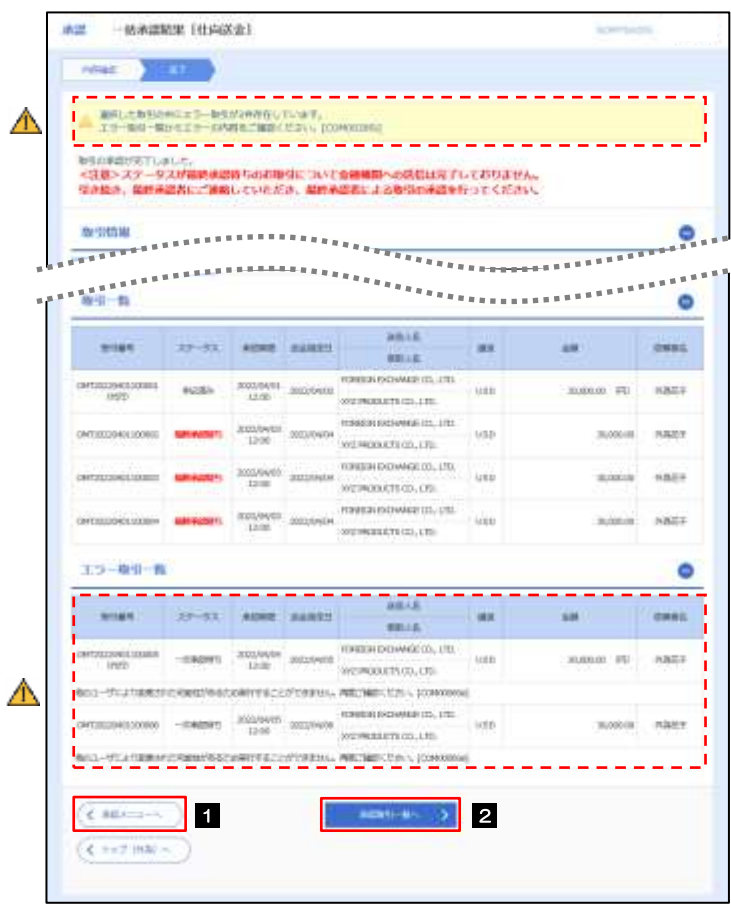

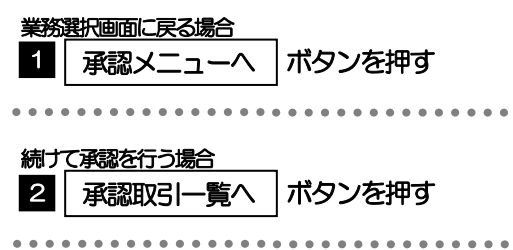

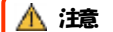

- ▶「く注意>ステータスが最終承認待ち~承認を行ってください。」のメッセージが表示された場合は、一括承認したお取引 の中にお客さま社内で最終承認待ち(一次承認済み)の状態となっている取引が含まれています。該当取引は弊行への お申込がまだ完了しておりませんので、「取引一覧」のステータス欄をご確認いただき、「最終承認待ち」となっている取引 については引き続き最終承認者にご連絡のうえ、承認操作(>>>>> [P.109](#page-2-0) 参照)を依頼してください。(お客さまの承認 パターンがダブル承認の場合、一次承認を行った取引についてはさらに最終承認者による最終承認が必要となります。)
- シングル承認の場合、またはダブル承認で最終承認を行った取引の場合は、この操作で弊行へのお申込みが完了します。
- >「エラー取引一覧」に表示された取引については、差戻しを行ってください >>>>> [P.113](#page-6-0) 参照